# **ProducerEngage - Accounts and Payment Screens**

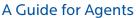

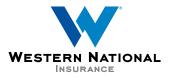

The relationship company

## ProducerEngage New Navigation Flow

There are new account level and payment and document screens in ProducerEngage.

#### **New Quote: Account Details**

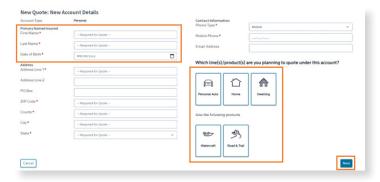

When starting a new quote, you will see the **New Quote: New Account Details** page.

- Enter the Primary Named Insured's contact information.
- · Select the line of business / product.
- Once the information has been entered, select the Next button.

**Note:** If a match is found, it will bring you to the Matching Account Found screen. If no match is found, you will see the Account Holder screen.

#### **Matching Account Found**

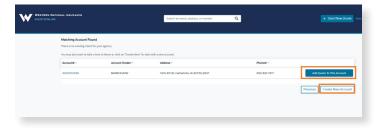

- If it's a match, select **Add Quote To This Account**.
- If it isn't a match, select Create New Account.

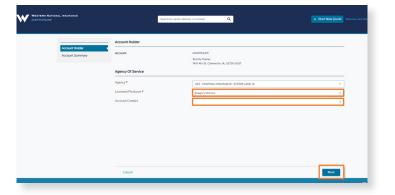

- Verify it is the correct **Agency**.
- Select the Licensed Producer and Account Contact.
- Select **Next**, which will bring you into the quote.

## **New Payments and Documents Pages**

#### **Payment Setup & Documents**

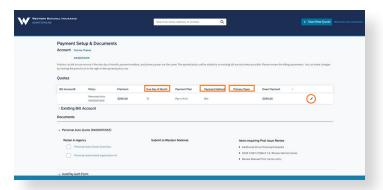

- Quotes can be issued by setting up a payment plan, payment method, down payment amount, and due date on this page.
- To set up the payment for the policy, select the pencil icon next to the quote to update the billing parameters.

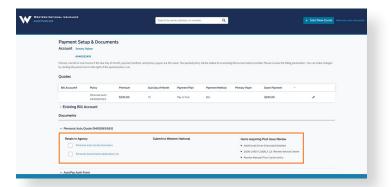

• You can print documents, including AutoPay Enrollment Form, and view items requiring post issuance review.

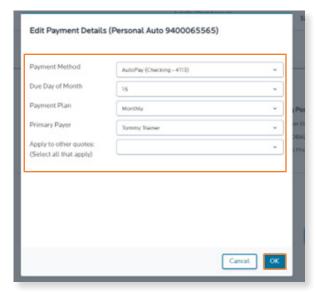

#### Choose the Following to Set Up Payment Details:

- Choose Payment Method
- Due Day of Month (prefills to policy effective date)
- Payment Plan
- Primary Payer (will be selected for you)
- Apply to other quotes (used for Home policies)
- Select **OK** to continue

#### **Proceed to Issue Policy**

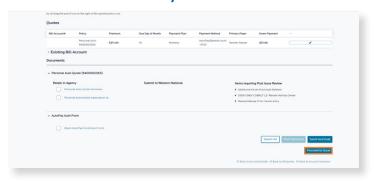

- Scroll down to the bottom of the page.
- Select Proceed to Issue.

### Pay & Issue - Down Payment (will not show for Mortgage Bill)

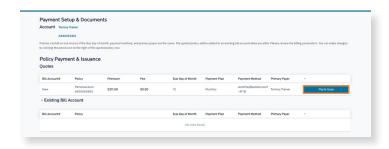

 Select Pay & Issue to make the down payment on the quote.

#### **Down Payment Setup**

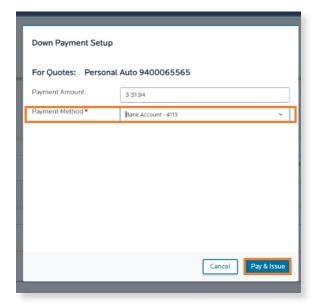

- The payment amount will prefill with the down payment amount.
- Select the Payment Method to choose how you will make the payment.
- Next click Pay & Issue.
- This will bring you to the existing payment pages.

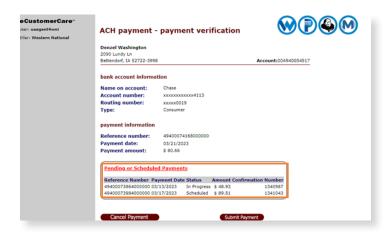

 The ACH screens will pop up, asking for payment verification. Choose Submit Payment.

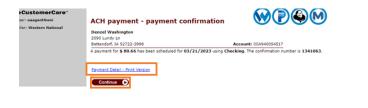

 This confirmation page will follow, and you can use the hyperlink Payment Detail - Print Version to open a copy of the receipt, which is shown below, and print it. Then choose Continue.

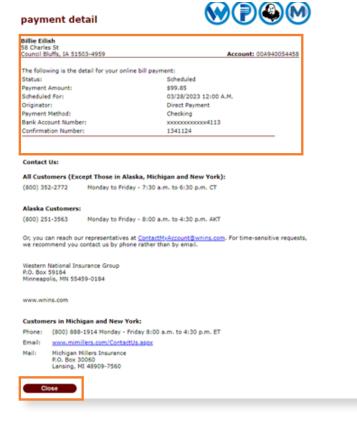

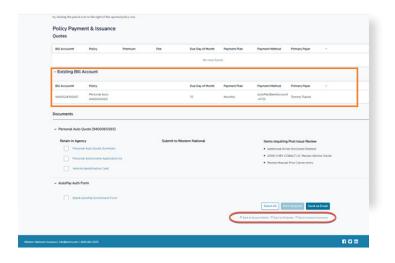

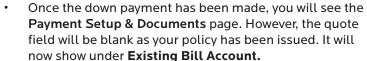

- Below the new policy is the **Documents** section. There are documents available for printing, including ID Cards and the AutoPay Enrollment Form. If you would like to print all the documents listed, use the **Select All** button near the bottom of the page. If you only want to print one form, put a checkmark in the field next to the form name and select **Print Selected**.
- Also in the Documents section is the Items requiring
   Post Issue Review list for you to review what additional information is needed.
- When finished, you can click on Back to Account Details, Back to All Quotes, or Back to Account Summary at the bottom of the page.

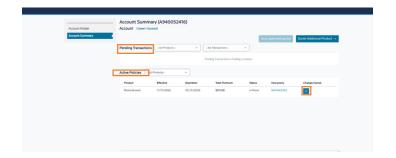

- The Account Summary page will show all Pending Transactions and Active Policies. (It will show multiple policies in the future.)
- You can also start a Change or Cancel from the Account Summary page.